## China (Shanghai) International Youth Football Invitational 2020

**User Manual for the Online Application System** 

**July 2020** 

### 目录

| 1. | Prelude                                                             | 3  |
|----|---------------------------------------------------------------------|----|
| 2. | Operating Procedure                                                 | 3  |
|    | 2.1 Entrance                                                        |    |
|    | 2.2 Account Registration                                            | 4  |
|    | 2.2.1 Fill in Registration Information                              | 4  |
|    | 2.2.2 Log in                                                        | 5  |
|    | 2.2.3 Reset Password                                                | 5  |
|    | 2.3 Team Information Management                                     | 7  |
|    | 2.4 Player Information Management                                   |    |
|    | 2.5 Instructor Information Management                               | 10 |
|    | 2.6 Application for the Competitions                                | 11 |
|    | 2.6.1 Application for Long Ball Relay Passing (Team) Challenge      | 12 |
|    | 2.6.2 Application for Individual Football Skills Online Competition |    |
|    | 2.6.3 Application for Football Song Contest                         |    |
|    | 2.6.4 Application for Football Photography Competition              |    |

#### 1. Prelude

This *User Manual* introduces in detail the functions of all modules of the system and the methods to use them, so as to enable the users to know how to use the system better, thus making it more convenient for them to apply for the event online. The target readers of this manual are the participant teams from various countries and regions competing in China (Shanghai) International Youth Football Invitational 2020.

#### 2. Operating Procedure

#### 2.1 Entrance

Platform login location: the official website of China (Shanghai) International Youth Football Invitational 2020 (http://youthfootball.secsa.cn).

After login, please click "Apply Now":

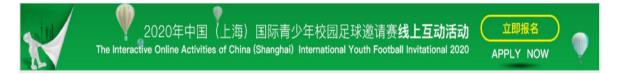

All the competitions of this year's Youth Football Invitational accept team application only. Individual application will not be accepted. If you meet the application requirements of this year's event and want to participate in the individual competition, please contact your team leader and submit your application materials after account registration by your team. Thank you for your support and understanding!

The steps of application for this year's event are listed as follows (the steps of application for the competitions are explained in the parts of each competition):

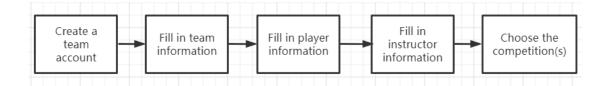

#### 2.2 Account Registration

Find the "Registration" button under "Login" on the frontpage of the application system, and click it to enter the registration page:

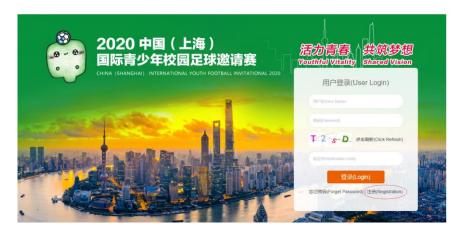

#### 2.2.1 Fill in Registration Information

All information on the registration page shall be filled in. To ensure that your information is correct and that the competition and award-giving processes will be smooth, please fill in the blanks carefully. Note: "Referrer Name" means the name of the contact person who has invited you to participate in this event. After you fill in all information for registration with the help of the information on the right side and click "Registration", you will log in the application system automatically.

|                                          | 用户注册<br>User Registration                       |                                                                                                    |
|------------------------------------------|-------------------------------------------------|----------------------------------------------------------------------------------------------------|
| * 姓名<br>Name                             |                                                 | 姓名长度不能大于100<br>Name length cannot be greater than 100                                                            |
| * 球队名称<br>Team Name                      |                                                 | 球队名称长度不能大于100<br>Team Name length cannot be greater than 100                                                     |
| * 电子邮件<br>E-mail                         |                                                 | 请填写电子的箱<br>Please fill in the email                                                                              |
| * 联系电话<br>Phone                          |                                                 | 请填写联系电话<br>Please fill in the phone                                                                              |
| * 联系地址<br>Contact address                |                                                 | 联系地址长度不能超过200<br>Contact address length cannot be greater than 200                                               |
| * 用户名<br>User Name                       |                                                 | 用户名长度范围为4-16位<br>User name length range is 4-16 digits                                                           |
| * 密码<br>Password                         |                                                 | 密码长度范围为8-20位<br>Password length range is 8-20 digits                                                             |
| * 确认密码<br>Confirm Password               |                                                 |                                                                                                    |
| * 密保问题<br>Password Question              |                                                 | 请输入密保问题,长度不能超过200<br>Please enter the secret security question, the length<br>cannot exceed 200                  |
| * 密保答案<br>Answer to Password<br>Question |                                                 | 请输入变信问题的答案,长度不能超过200<br>Please enter the answer to the secret security<br>question, the length cannot exceed 200 |
| * 推荐人<br>Referrer Name                   |                                                 | 推荐人姓名长度不能大于100<br>Referrer Name length cannot be greater than 100                                                |
| * 推荐人电话<br>Referrer Phone                |                                                 | 请填写推荐人电话<br>Please fill in the Referrer phone                                                                    |
| * 验证码<br>Verification Code               |                                                 | 01 B1 c                                                                                                    |
|                                          | 注册(Registration)                                |                                                                                                    |
|                                          | 已有帐号? 立即登录 (Existing Account? LoginImmediately) |                                                                                                    |

#### **2.2.2** Log in

After registration, you will be redirected automatically to the application system. Later, please log in the system by filling in your username, password, and verification code on the frontpage of the application system.

#### 2.2.3 Reset Password

Please try to remember the username and password of your team. If you forget your password, you may find it by answering the password question you set when you registered, and reset your password by clicking "Forget Password" on the frontpage. If you forget your password question and its answer, you may contact the organizing committee of the event by phone or by e-mail to reset your password.

The process is shown as follows:

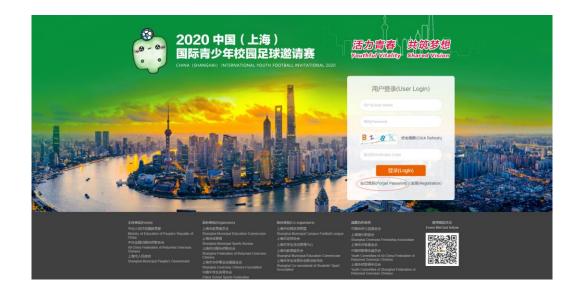

Fill in the password question and its answer

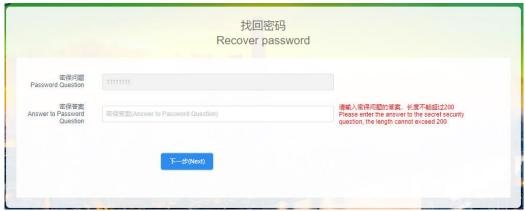

Reset your password. Once you have successfully reset your password, you will log in the system automatically.

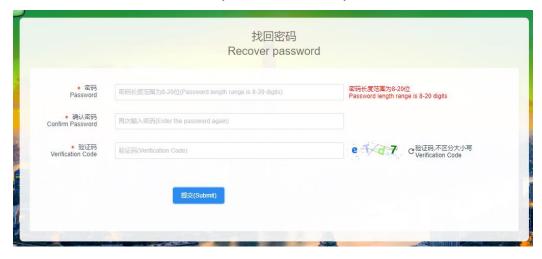

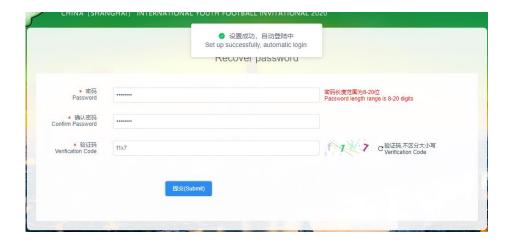

#### 2.3 Team Information Management

After login, please fill in all items of team information before you apply for the competitions, because the application for the three competitions that follow needs to load some of the team information. All items of team information are obligatory.

Please click the first button

On the navigation bar located on the left side of the online application system to enter the page of team information management, and fill in the team information including:

Country or Region: Choose in the drop-down box

City of Team: When you fill in the name of the city, please follow the international standard. (e.g. Shanghai, Beijing)

**Team Name:** The system will automatically load the team name you used when you registered. If you want to change the name, please fill in the full name here.

**Phone Number:** When you fill in the phone number of the team, please follow the international standard. The format of telephone numbers: Country code + Provincial code (if necessary) + Subscriber number; the format of mobile phone numbers: Mobile country code + Mobile subscription identification number.

**Team Logo:** Please upload a correct and clear team logo. The suggested format is JPG.

**Team Photo:** Please upload a team photo where all players wear the team uniform. The instructors can also be included in the photo. The photo uploaded shall

exceed 1M and shall be in JPG format.

**Team Introduction:** It introduces the general information of the team, and shall not exceed 500 words.

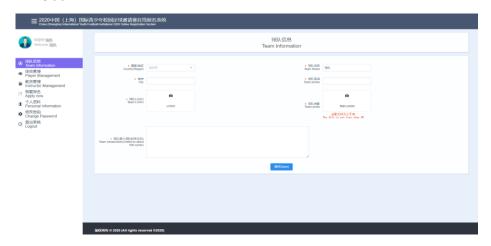

The page of team information management

#### 2.4 Player Information Management

Click the 对决策 player Management button on the navigation bar located on the left side of the online application system to enter the page of player information management.

The page of player information management

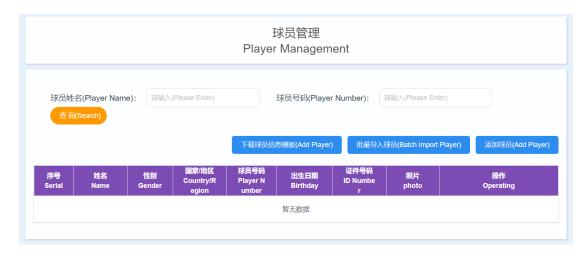

On this page, you may add, modify, and delete players of your team. Each team

can add at most 20 players, and the players added shall be U17 players (born after January 1, 2003 and before December 31, 2004) of the team.

There are two ways to add players:

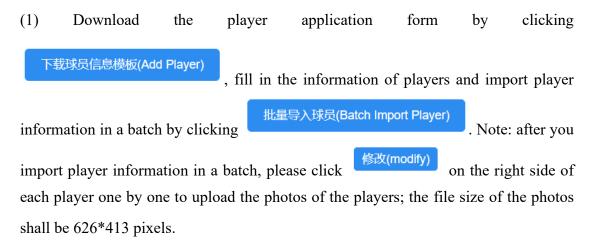

The template of player information downloaded is shown as follows:

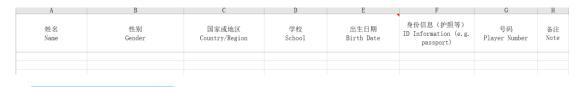

(2) Click to add players one by one. All items of player information are obligatory.

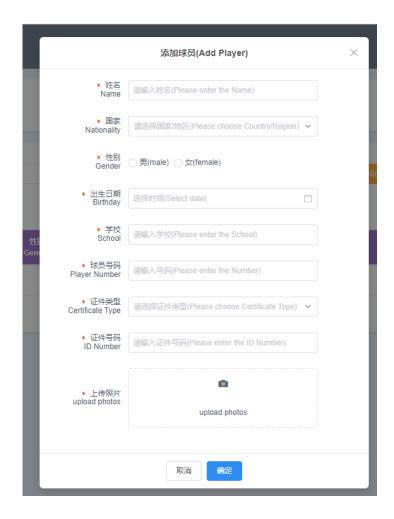

#### 2.5 Instructor Information Management

Click on the navigation bar to enter the page of instructor information management. There is only one way to add instructors. Please click to add instructors. The types of instructors include team leader, team manager, coach, and team doctor. All items of instructor information are obligatory.

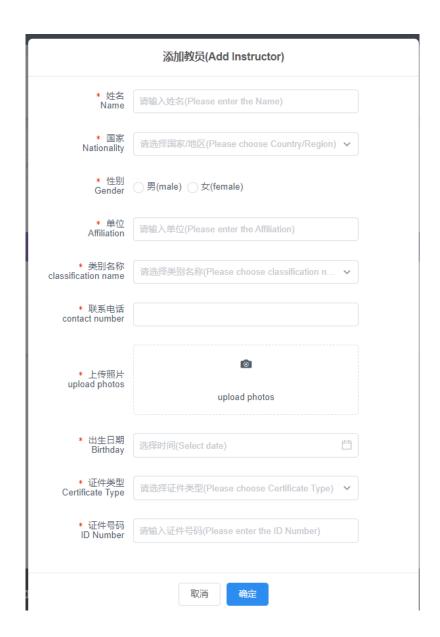

#### 2.6 Application for the Competitions

After login, click the fourth button Apply now on the navigation bar to enter the page of competition selection. This year's event consists of four competitions, namely Team Football Skills Online Competition, Individual Football Skills Online Competition, Football Song Contest, and Football Photography Competition. For details of the competitions, please visit the official website of the Youth Football Invitational (http://youthfootball.secsa.cn) and check the contents of Notice of the Event.

To apply for a competition, click under it. The specific steps are shown as follows:

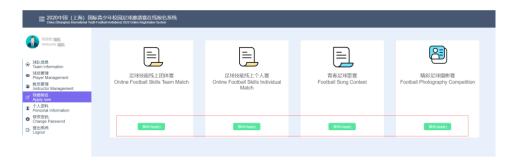

#### 2.6.1 Application for Long Ball Relay Passing (Team) Challenge

The steps of application for Long Ball Relay Passing (Team) Challenge are shown as follows:

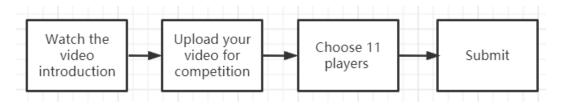

Click the "apply" button under "Long Ball Relay Passing (Team) Challenge" to enter the page of Instructions for Application.

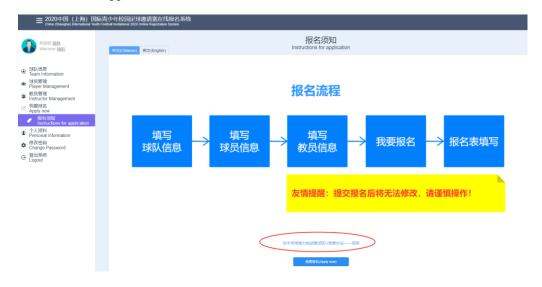

#### (1) Watch the video introduction

空中传球接力挑战襄(团队)竞襄办法——视频 Click the link

at the bottom of the page to watch

the video introduction to this competition, which is shown as follows:

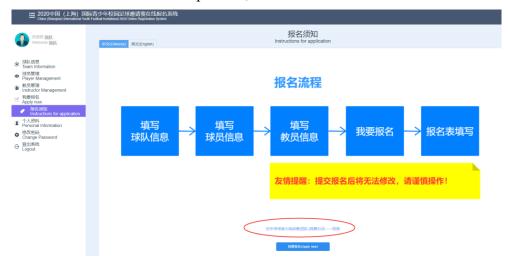

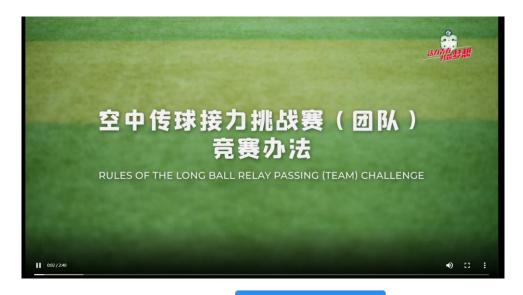

After watching the video, click under the link to enter the page of application for "Long Ball Relay Passing (Team) Challenge".

| 足球技能线上团体赛<br>Online Football Skills Team Match |                                 |                                                |                                                                                                    |  |
|------------------------------------------------|---------------------------------|------------------------------------------------|----------------------------------------------------------------------------------------------------|--|
| 资料名称<br>Name of the material                   | 资料内容<br>Content of the material | 参赛人员<br>Participant                            | 资料要求<br>Requirements for the material                                                                                                    |  |
| ☀视频<br>Video                                   | 上传<br>Upload                    |                                                | (必填项,格式限定为mp4、wmv,视频时长不超过5分钟)<br>(mp4 or wmv only, shall not exceed five minutes)                                                                             |  |
|                                                |                                 | ion, no information of application can be modi | 报名内容不可修改。 请提文前务必行细险重申报表及相关附件材料是否准备和完整。<br>led. Please make sure that all files are correct and complete before you submit them.<br>过度名(Submit an application) |  |

(2) Upload your video for competition

#### 资料内容 Content of the material

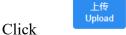

to upload your video. Note that once the video is

视频预览

successfully uploaded, it is temporarily saved. You may click Video preview to watch it. If you want to modify or delete it, you may click the "x" button after it. The format of the video uploaded shall be MP4 or WMV, and the length of it shall not exceed five minutes.

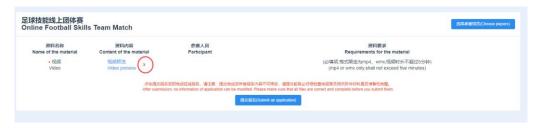

#### (3) Choose the players

After you have uploaded your video, click at the top right hand corner of the page to enter the page of player selection (where the information of the players has been input), and check the players who have participated in the Long Ball Relay Passing (Team) Challenge (video). The number of players selected shall be 11.

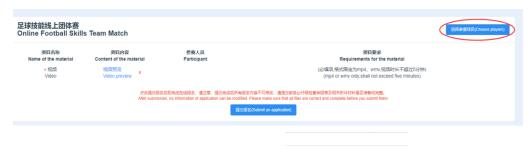

After you have selected 11 players, click to submit your name list. If the number of players selected is not 11, an alert message box will appear.

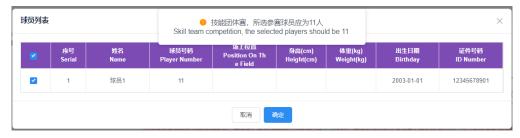

#### (4) Submit

After you have uploaded your video for competition and selected the players, click 是文服名(Submit an application) at the bottom of the page to finish online application. Note that when you click "Submit an application", you have finished your online application for the Long Ball Relay Passing (Team) Challenge, and no information can be modified after submission, so please check your application form and relevant materials carefully before you submit them.

#### 2.6.2 Application for Individual Football Skills Online Competition

The steps of application for the Toilet Roll Keepie-Uppie Challenge are shown as follows:

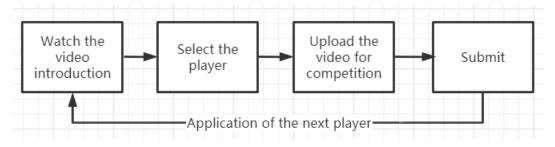

Click the "apply" button under "Individual Football Skills Online Competition" to enter the page of Instructions for Application of "Toilet Roll Keepie-Uppie Challenge".

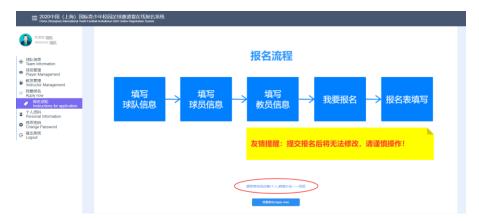

#### (1) Watch the video introduction

#### 颠卷筒纸挑战赛(个人)竞赛办法——视频

Click the link at the bottom of the page to watch the video introduction to the competition, which is shown as follows:

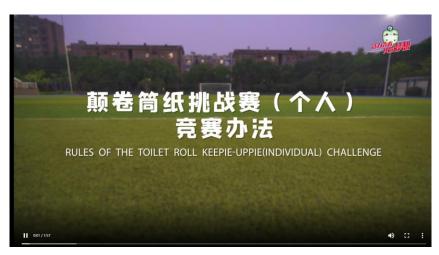

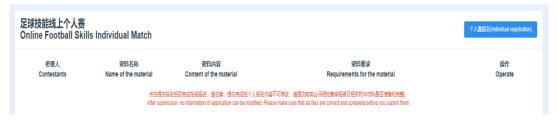

#### (2) Choose the player

The players competing in the individual online challenge shall first be selected. The teams competing in the team online challenge shall submit at least three players

of the team to participate in the individual challenge. Click to enter the page of player selection. 个人赛报名(Individual registration)

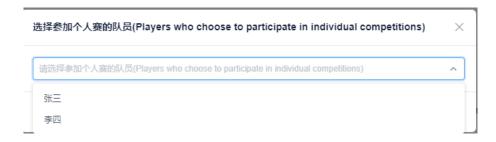

After you have clicked the name of the player to compete in the individual challenge, click (Confirm) , which is shown as follows:

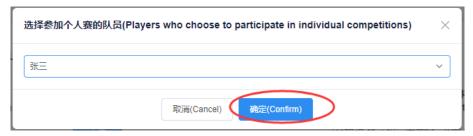

#### (3) Upload the video for competition

When you have selected a player, the application information of that player will

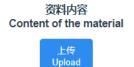

be added to the application list. Click

of this item of

application information to upload the video for competition. The video uploaded shall not be edited or use any special effect, and it shall be submitted in a mainstream format, such as MP4 or WMV. It shall not exceed 100M, and shall be no less than 30 seconds. Videos not following these requirements will be considered invalid.

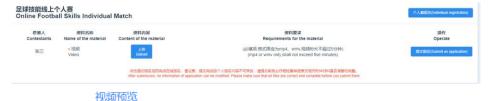

You may click V

video preview to watch the video. If you want to modify or delete it, you may click the "X" button after it.

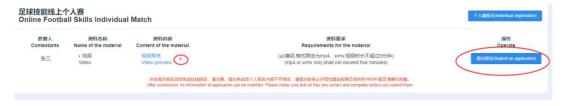

- (4) Add the information of the next player: when you have added one item of application information, repeat the steps (2) and (3).

#### 2.6.3 Application for Football Song Contest

The steps of application for Football Song Contest are shown as follows:

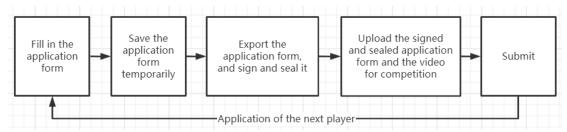

Each team can submit at most two videos to compete in the Football Song Contest (one for each type).

Click at the bottom of the page to enter the page of application list, which is shown as follows:

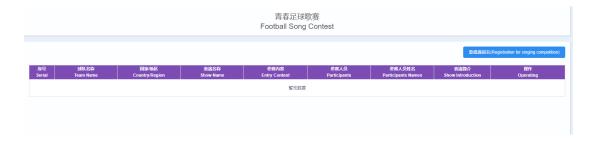

(1) Fill in the application form: click at the top right hand corner of the page to enter the page of application form. The name and country (region) of the team will be retrieved from Team Information, and the contents to be filled in include: Name of Performance, Content (choose one),

Participant (when you choose "individual", please choose the name of the participant in Name of Participant; when you choose "group", please choose the names of the participants in Name of Participant; when you choose "team as a whole", the system will automatically select all players of the team), and Introduction.

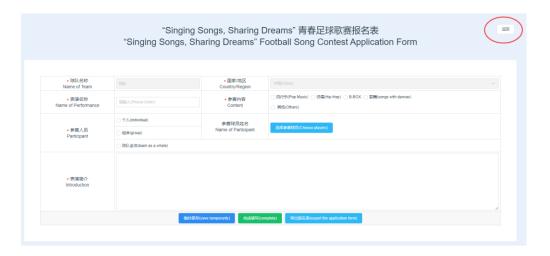

You may click the "返回" button at the top right hand corner of the page to go back to the page of application list. When you have not finished the whole application form, you may click to save the information temporarily. When you have finished it, click 完成填写(complete) , and the application form is successfully completed, and a new button "upload information" will appear.

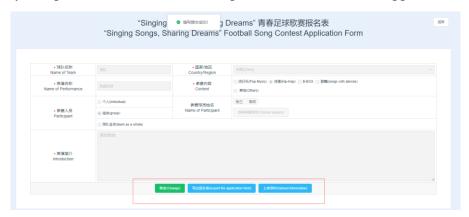

(2) Export the application form, and sign and seal it: click 专出报名表(export the application form) to export the completed application form in PDF format to be signed and sealed by the team leader. The application form exported is shown as follows:

|                                     | Share Dreams              | "青春足球歌赛扎                     | 名表                             |       |
|-------------------------------------|---------------------------|------------------------------|--------------------------------|-------|
|                                     |                           |                              |                                |       |
| 球队名称<br>Team name                   | 球队                        | 国家或地区<br>Country / region    | 中国(C                           | hina) |
| 表演名称<br>Show name                   | 我爱足球                      | 参赛内容<br>Entry content        | □流行乐 図说吗□B-BOX □歌៛             |       |
|                                     | □个人<br>□individual        | 参赛球员姓名<br>Player names       |                                |       |
| 参赛人员<br>Participants                | ☑组合<br>☑group             | 参赛球员姓名<br>Player names       | 张三,                            | 李四    |
|                                     | □球队全体<br>□team as a whole |                              |                                |       |
| 表演简介<br>Performance<br>introduction | 原创歌曲                      |                              |                                |       |
| 盖章<br>Stamp                         |                           |                              |                                |       |
|                                     | Si                        | 負責<br>gnature of person in o | 人签字:<br>harge:<br>日期:<br>Date: |       |

# 青春足球歌賽 Football Song Contest 遊覧名称 Name of the material ・ 据名表 Application form Attachment preview ・ 视频 (必須頂、医字葉章の情報では開発) ・ 視線研究 ・ 収域 ・ 収域 ・ 収域 ・ 収域 ・ 収域 ・ 化性の preview ・ 化性の preview を使用性 preview ・ 化性の preview を使用性 preview ・ 化性の preview を使用性 preview ・ 化性の preview を使用性 preview を使用性 preview preview preview preview preview preview preview preview preview preview preview preview preview preview preview preview preview preview preview preview preview preview pre

(3) Upload materials: after you have clicked the "complete" button, the L传资料(Upload information) button appears on the page of application form. Click it to enter the page of material-uploading, where you may upload the signed and sealed application form and your video for competition. The video uploaded shall be in a mainstream format, such as MP4 or WMV. It shall not exceed five minutes or 500M. When it is successfully uploaded, it is temporarily saved. You may click without to watch it. If you want to modify or delete it, you may click the "X"

button after it.

(4) Submit: After checking the application form and the video, click 提文报名(Submit an application) to finish online application. Note that no application material can be modified after submission, so please check the application form and relevant materials carefully before you submit them.

#### 2.6.4 Application for Football Photography Competition

The steps of application for Football Photography Competition are shown as follows:

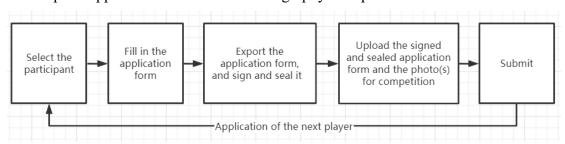

All photos uploaded shall be original works. Each participant may upload at most two works (a group of photos is considered a single work).

Click to enter the page of application list, which is shown as follows:

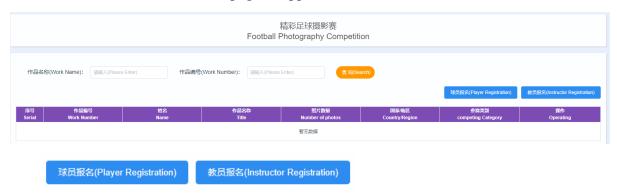

(1) Click the registration button at the top right hand corner. Choose one of the

球员报名(Player Registration) 教员报名(Instructor Registration) two options

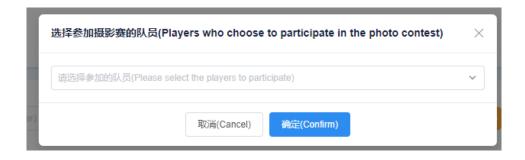

(2) Fill in the application form: enter the page of application form after you have selected the participant. Click "返回" to go back to the page of application list. All items except Name of Work, Type, Number of Photos, and Introduction are automatically retrieved by the system, and Work Number will be automatically generated after you have saved your work. You may first choose the type, and then fill in the number of photos. If you choose "Single Photo", "Number of Photos" will be automatically filled in (one/unmodifiable).

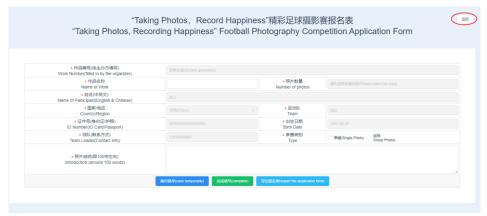

If you choose "Group Photos", you may need to select the number of your photos (2 - 4).

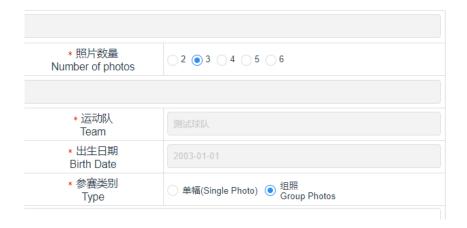

When you have not finished the application form, you may click 临时保存(save temporarily) to save it temporarily. When you have completed it, click 完成填写(complete) , and a new button 上传资料(Upload information) will appear.

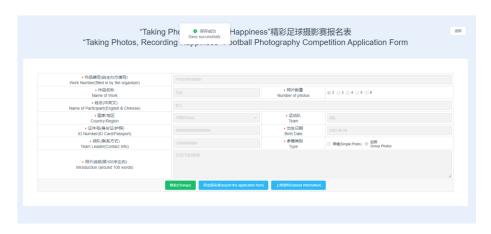

(3) Export the application form, and sign and seal it: click 专出报名表(export the application form) to export your application form in PDF format to be signed and sealed by your team leader. The application form exported is shown as follows:

精彩足球摄影赛报名表 "Taking Photos, Record Happiness"

| 作品编号<br>Work number     | FPC0709100001                           |                          |                                         |
|-------------------------|-----------------------------------------|--------------------------|-----------------------------------------|
| 作品名称<br>Name of work    | 日出                                      | 照片数量<br>Number of photos | 2                                       |
| 姓名<br>Name              |                                         | 张三                       |                                         |
| 国家/地区<br>Country/region | 中国(China)                               | 运动队<br>Sports team       | 球队                                      |
| 证件号<br>License number   | 000000000000000000000000000000000000000 | 出生日期<br>date of birth    | 2003-08-28                              |
| 领队<br>Leader            | 13600000000<br>日出下的球场                   | 参賽类別<br>Entry category   | 组照(Group Photos)                        |
| 照片说明<br>Photo caption   |                                         |                          |                                         |
| 盖章<br>Stamp             |                                         | Cox                      | 教练签字:<br>ach signature:<br>日期:<br>Date: |

 form and photos for competition on the page of material-uploading. When your works are successfully uploaded, they are temporarily saved, and you may click

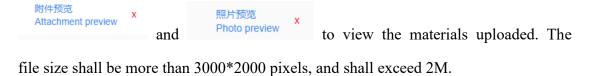

If you want to modify or delete the materials uploaded, you may click the "X" button after them.

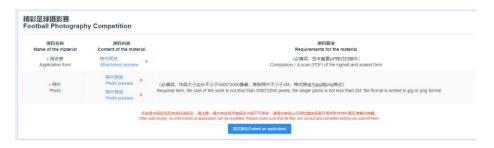